# Com afegir calendaris al Thunderbird (Google Calendar)

#### Instal·lació del complement "Provider for Google Calendar"

Per poder afegir els calendaris als que pertanyem, els quals podem veure en Google Calendar, hem d'obtindre primer el complement "**Provider for Google Calendar**".

Un cop tinguem el Thunderbird obert, premem a la icona amb 3 ratlles horitzontals (1), anem a Complements (2) i un altre cop a Complements (3).

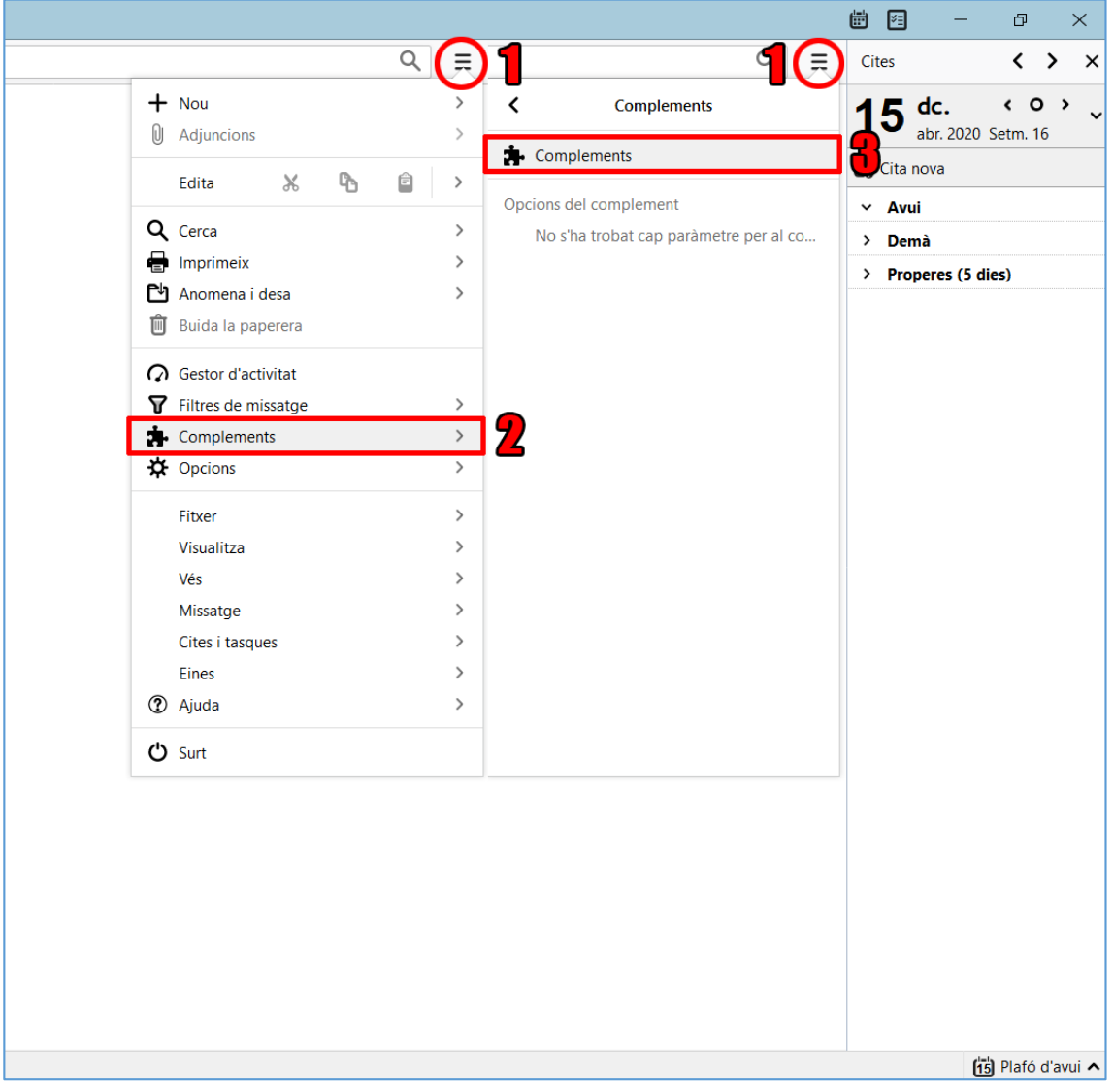

Ara ens apareixerà el "**Gestor de complements**", obert just a l'apartat de Recomanacions.

Anem a "**Extensions**" (1), i just on posa "**Cerqueu més extensions**" s'ha d'introduir la paraula "**calendar**" i prémer la tecla Intro.

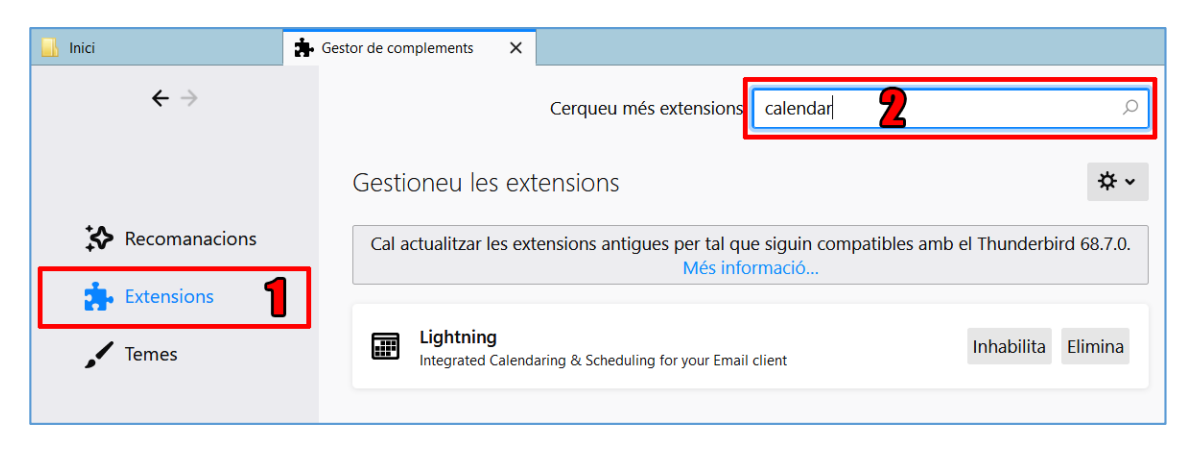

Si tot va bé, ens trobarem davant d'una finestra semblant a la següent:

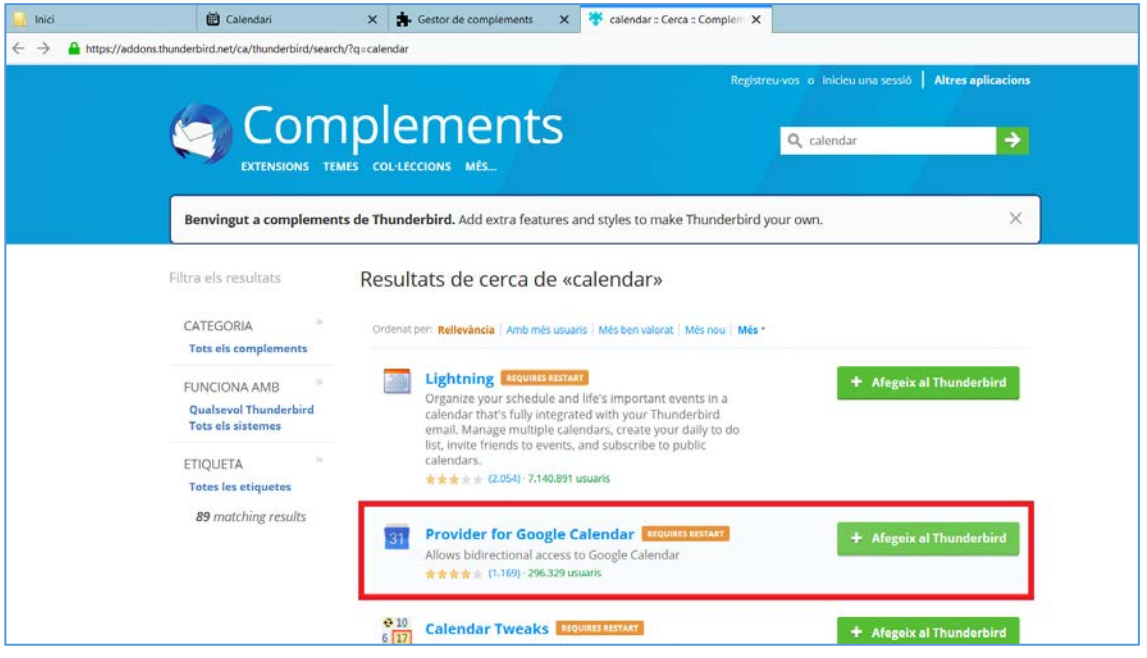

Únicament ens interesarà el botó **"+ Afegeix al Thunderbird**" que hi ha al costat del "**Provider for Google Calendar**"; d'aquesta manera, podrem començar a instal·lar aquest complement pel Thunderbird.

Finalment, ens demanarà una confirmació d'instal·lació del complement. Premem "**Afegeix**".

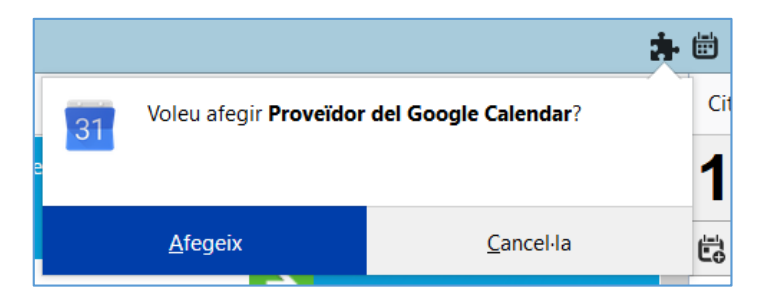

Un cop s'instali, li donem a "**Reinicia ara**".

## Afegir calendaris del nostre compte Google al Thunderbird

Anem a la **pestanya dels calendaris** mitjançant la icona que es troba al marge superior dret de la finestra.

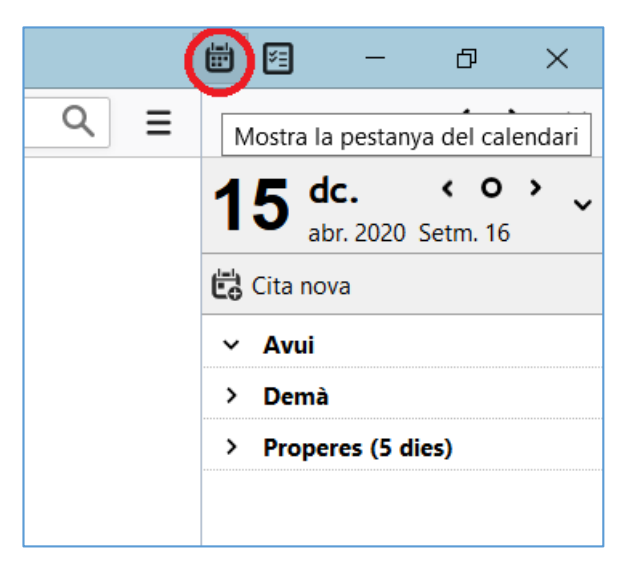

Un cop estiguem allà, li donem al **botó dret a la columna on posa "Calendari" del marge esquerre** (el llistat on es mostren tots els calendaris que tenim afegits) i anem a "Calendari nou…".

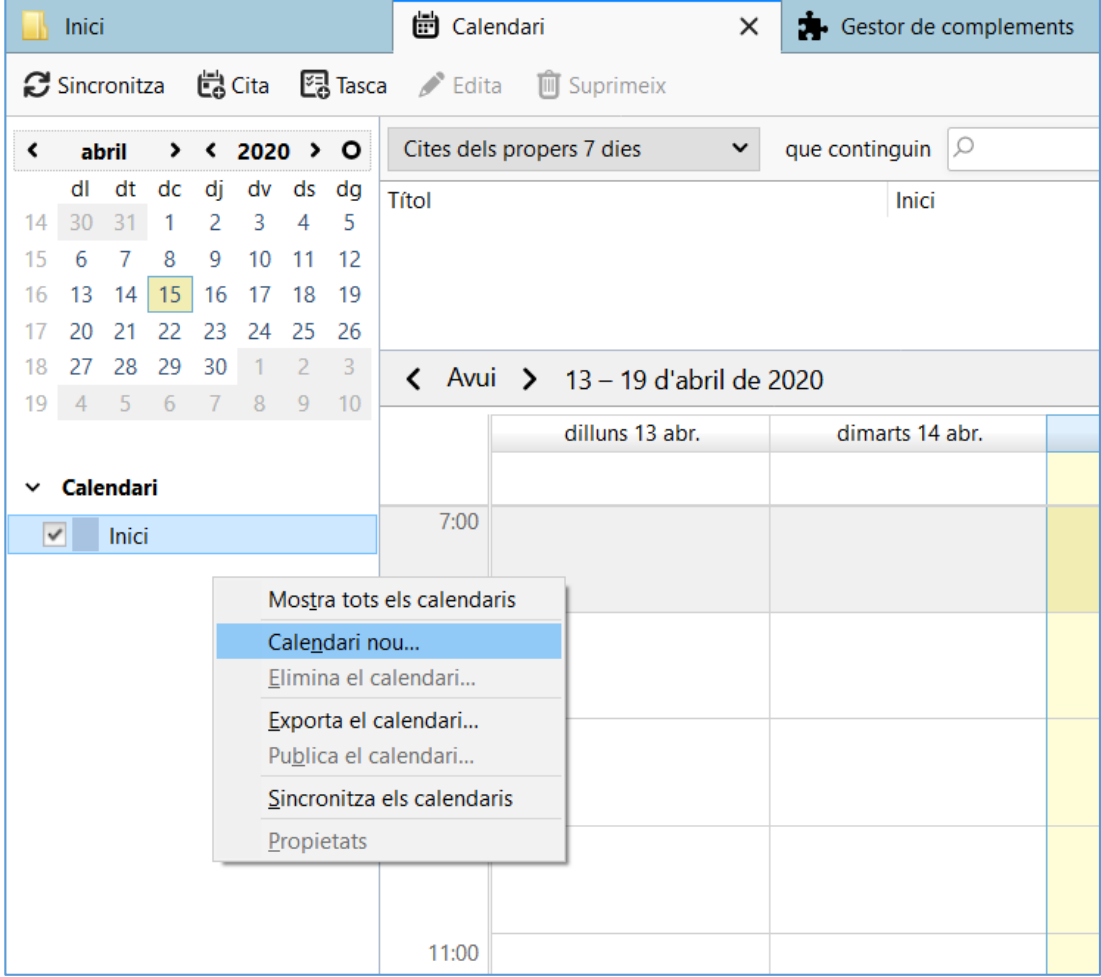

En aquesta finestra nova que ens surtirà, avançarem marcant les caselles "**A la xarxa**", després "**Google Calendar**" (aquesta opció no apareixerà si el Provider for Google Calendar no s'ha instal·lat abans correctament).

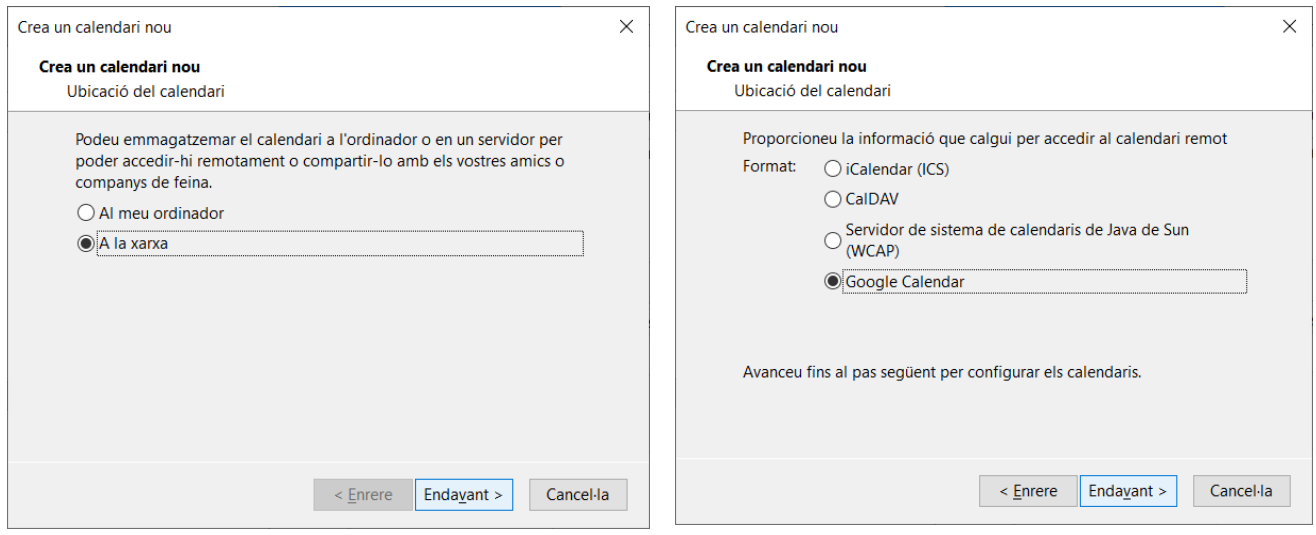

Després, haurem d'indicar el nostre mail upc.edu:

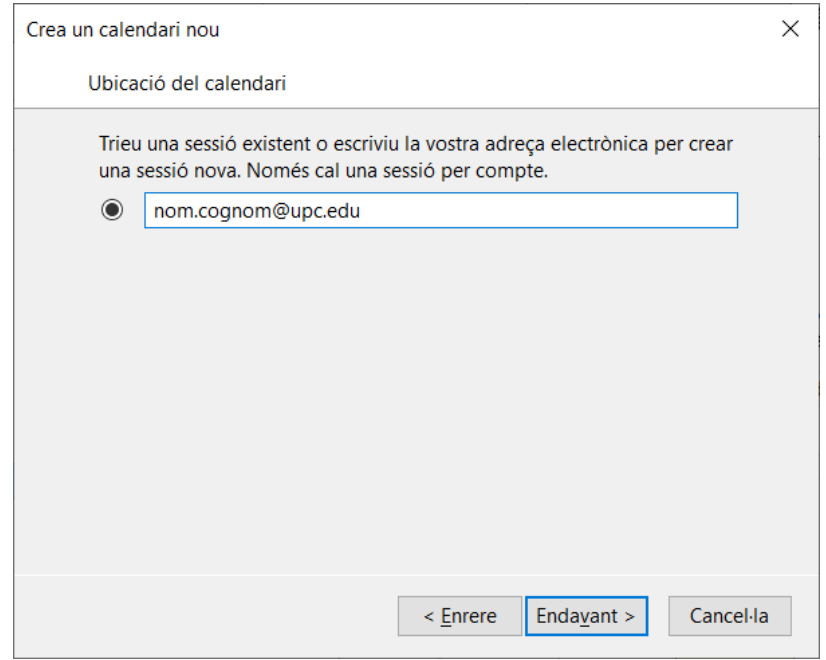

#### Ara, introduim les **nostres credencials de la intranet de la UPC**:

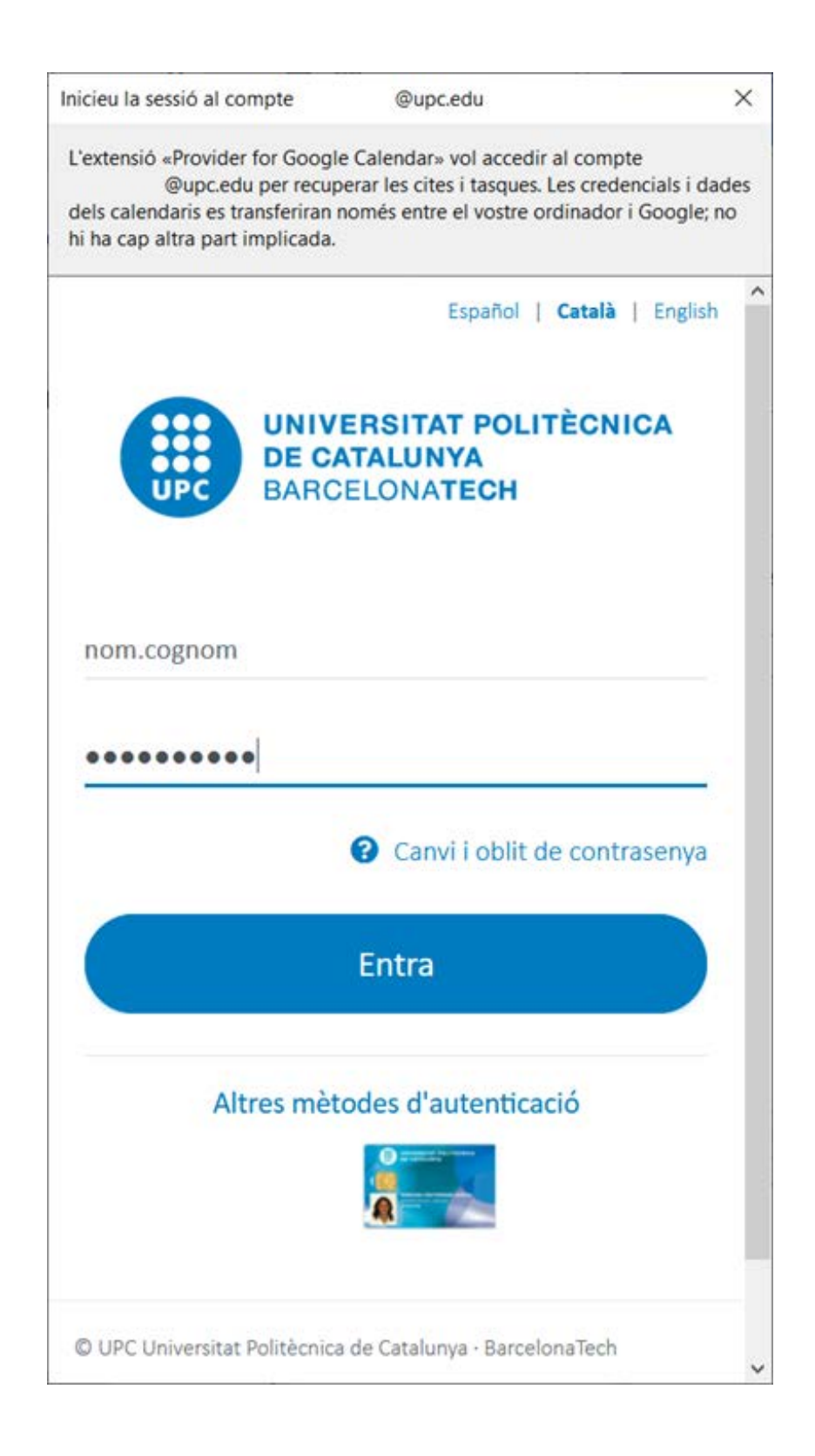

Finalment, ja podrem **escollir quins dels calendaris volem afegir**; normalment, els calendaris d'interés són aquells que acaben en "@upc.edu".

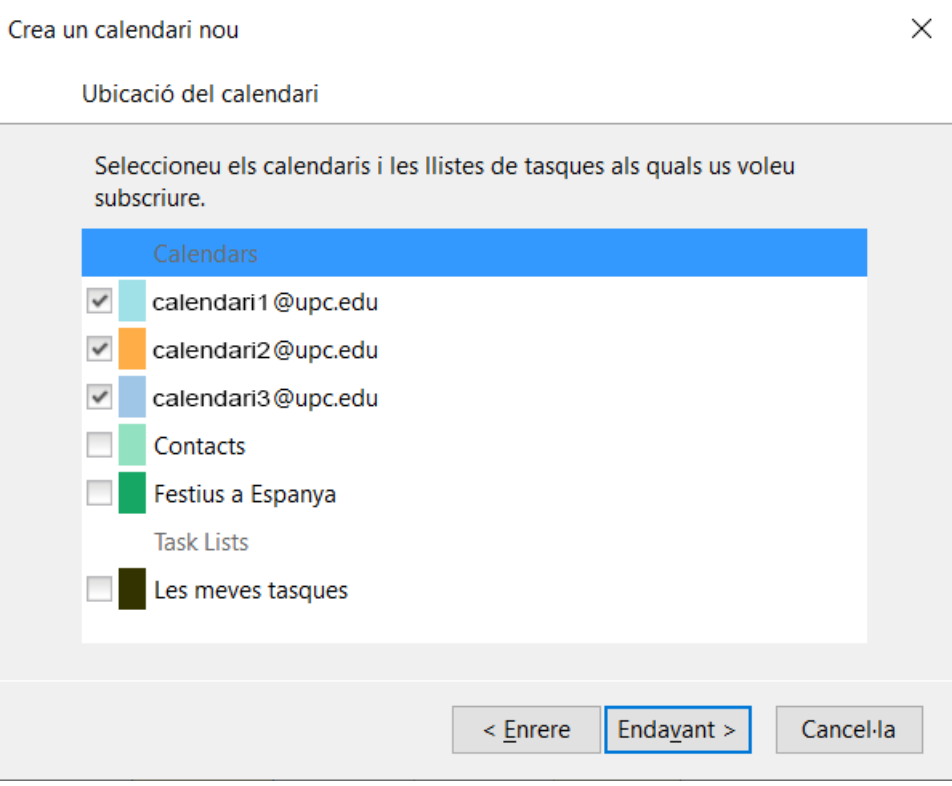

El procés finalitzarà amb aquesta finestra, i les tasques i esdeveniments dels calendaris afegits començaran a apareixer en els dies corresponents. Aixó pot trigar una mica, depen de la qüantitat de entrades que tenim al calendari.

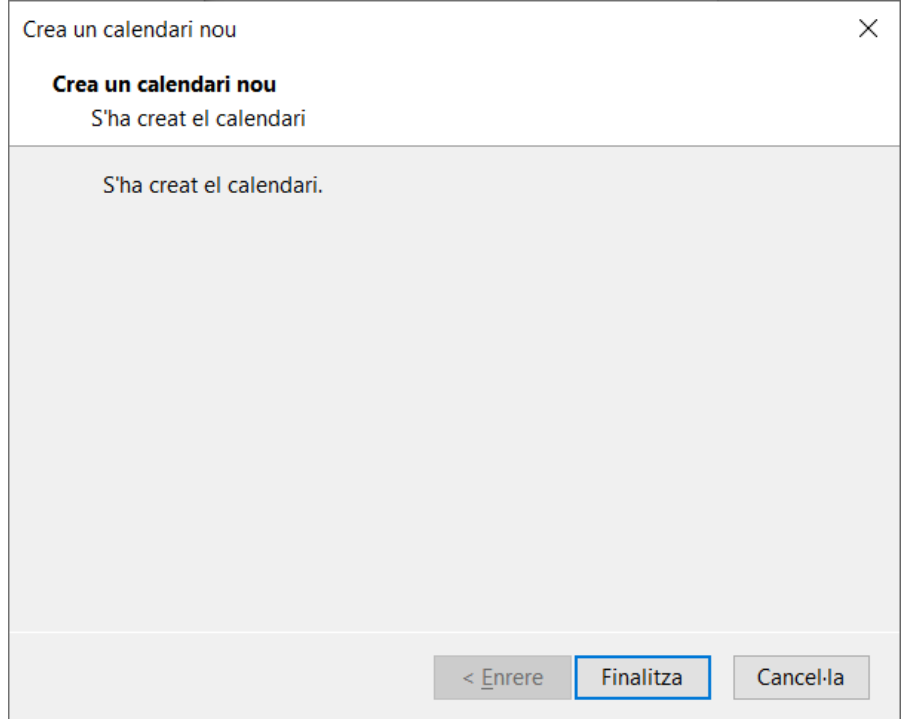

### Gestionar els calendaris al Thunderbird

Dintre el Thunderbird, podem realitzar un parell d'accions que ens poden ser d'interés, com:

- Canviar noms als calendaris existents.
- Suprimir calendaris antics, que no funcionin correctament o que ja no ens interessin.

Per canviar el nom a un calendari, seleccionarem el que ens interessi que s'anomeni diferent i anirem a "Propietats":

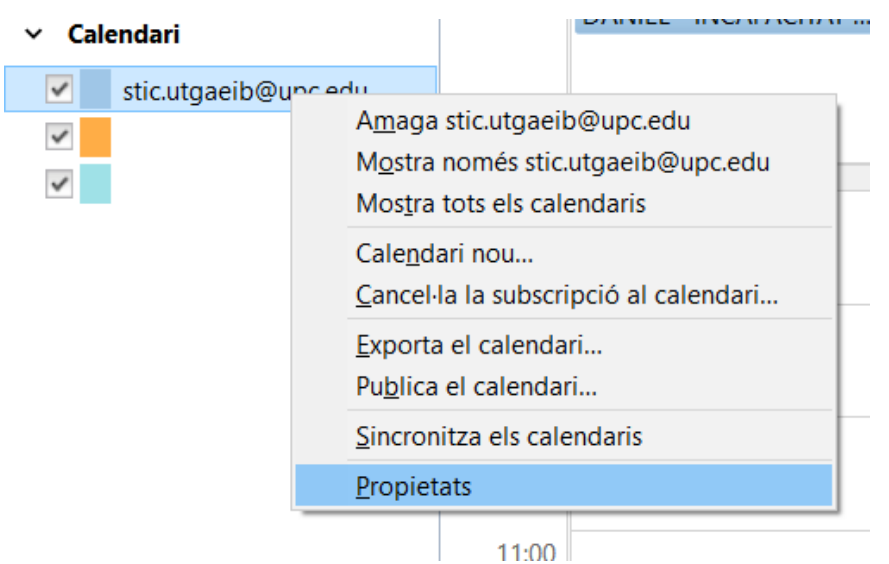

Acte seguit, tindrem una finestra amb informació del calendari; en la casella "Nom del calendari:" podrem canviar el nom directament pel que ens interessi i donar a "D'acord" per guardar els canvis.

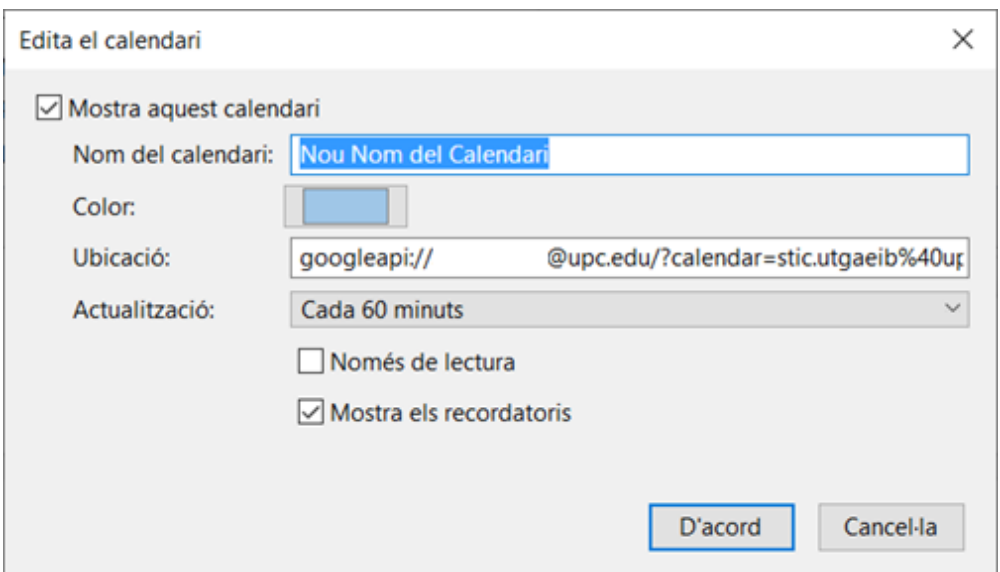

Per una altra banda, si el que volem és esborrar un calendari, serà tan sencill com fer un clic amb el botó dret del ratolí sobre el calendari que es vol eliminar i seleccionar l'opció "Suprimeix el calendari...".

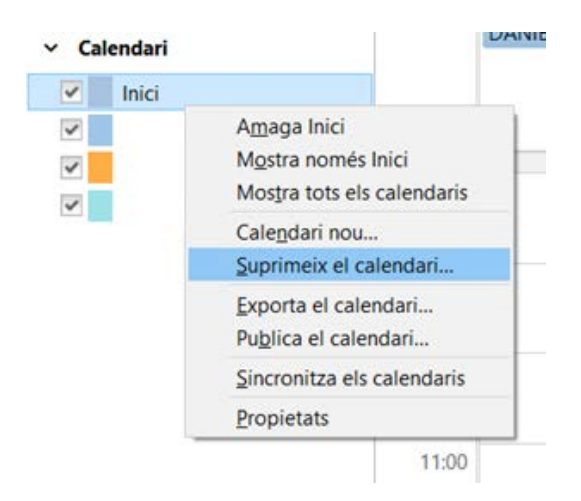

Ens apareixerà un missatge per confirmar que realment volem esborrar el calendari i marquem la casella "Suprimeix el calendari".